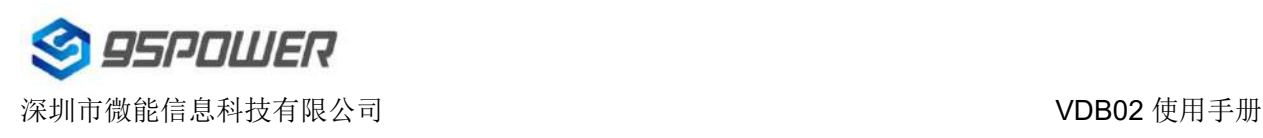

# **VDB02**使用手册 蓝牙**Beacon**

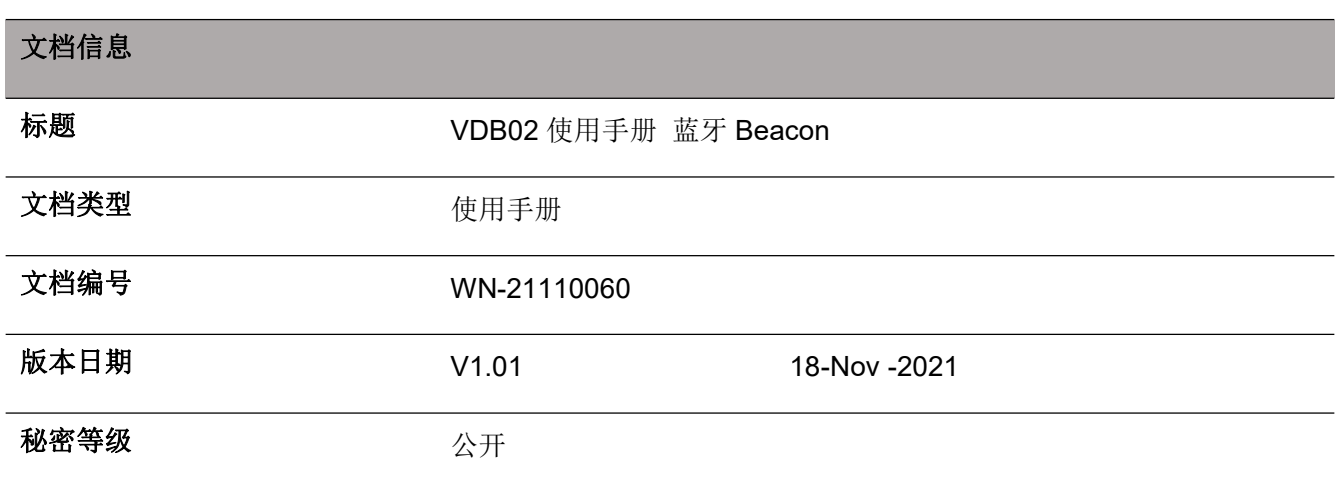

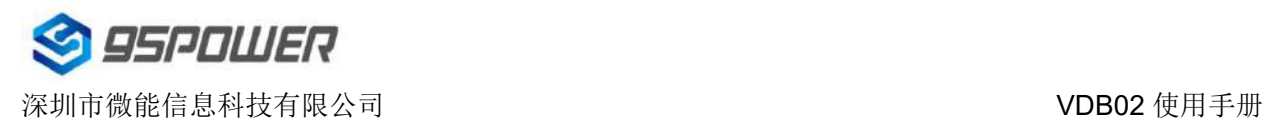

## 历史版本

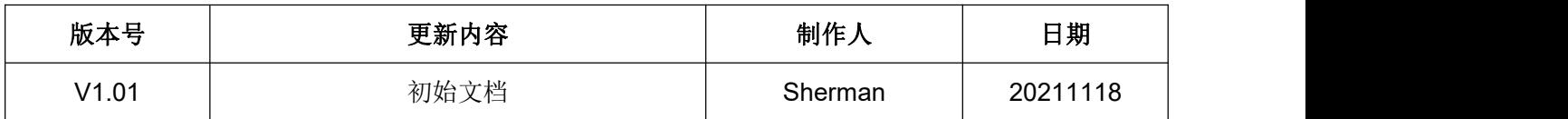

#### 设备清单

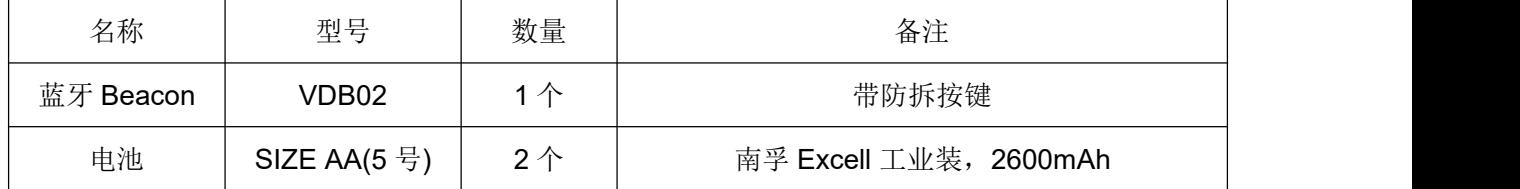

95Power 保留本文档及本文档所包含的信息的所有权利。95Power 拥有本文档所述的产品、名称、标识和 设计的全部知识产权。严禁没有征得 95Power 的许可的情况下复制、使用、修改或向第三方披露本文档 的全部或部分内容。

95Power 对本文档所包含的信息的使用不承担任何责任。没有明示或暗示的保证,包括但不限于关于信息 的准确性、正确性、可靠性和适用性。95PowerB 可以随时修订这个文档。可以访问 [www.95power.com.cn](http://www.skylab.com.cn) 获得最新的文件。

Copyright © 2021, 深圳市微能信息科技有限公司。

95Power® 是深圳市微能信息科技有限公司在中国的注册商标。

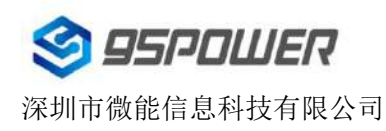

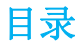

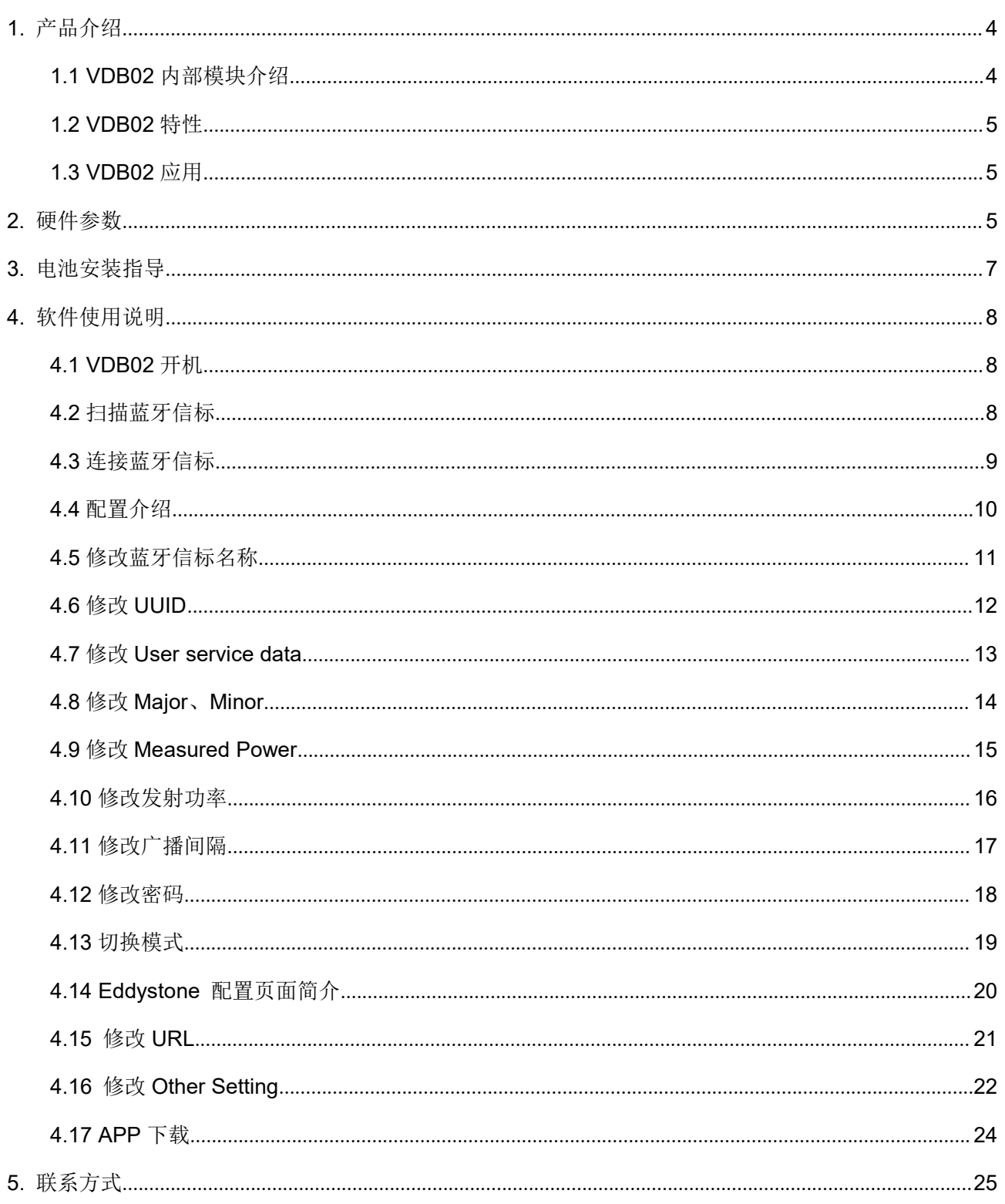

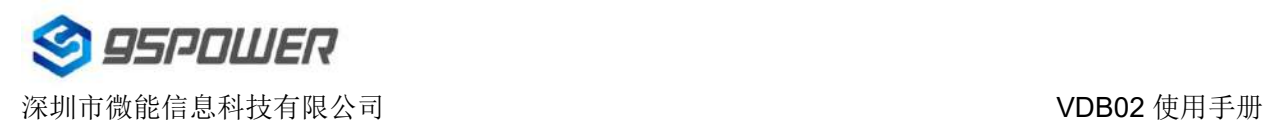

# <span id="page-3-0"></span>**1.** 产品介绍

VDB02 是一款防拆型资产标签蓝牙信标。其广播协议符合蓝牙 BLE 广播协议,包括 iBeacon(Apple) 和 Eddystone (Google)两种协议。它通常被安装在一个合适的位置,周期性地向它的周围环境进行广播, 从而被其他蓝牙设备如蓝牙网关扫描到其广播内容,并计算出位置信息。通常它是不会被其他 BLE 的主机 设备连接上的,但是可以通过手机 APP 进行连接,并修改其广播参数等内容。

Skylab\_xBeacon 是一款 SKYLAB 研发团队研发用于配置 VDB02 参数的手机 APP。用这款 APP 去 连接 VDB02, 可以修改它的广播频率、功率, UUID, Major, Minor 和设备名称等等参数。当 VDB02 处于 广播状态时这些参数将被广播出来。

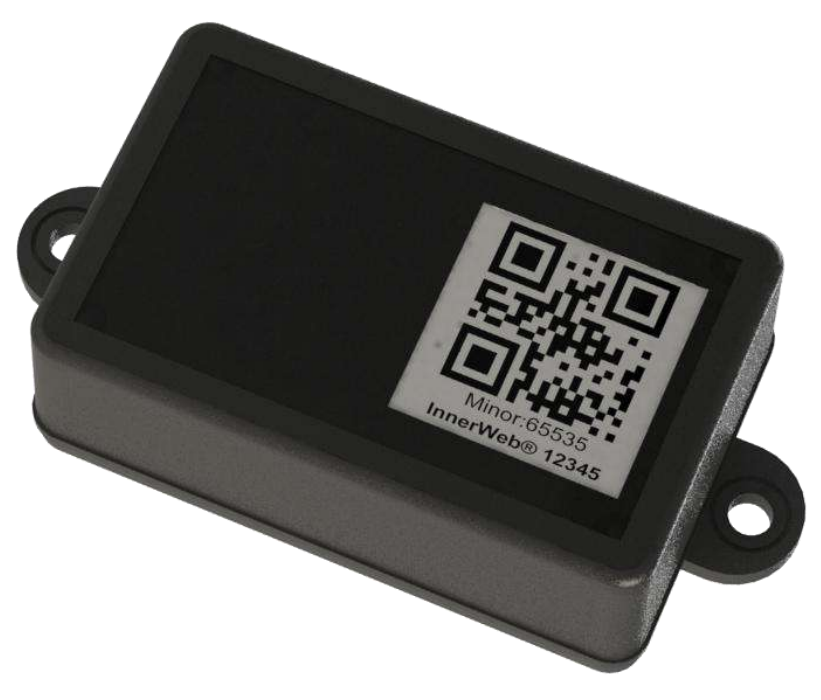

图 **1 VDB02** 产品图

#### <span id="page-3-1"></span>**1.1 VDB02** 内部模块介绍

VDB02 基于 SYDTEK 的 SYD8811 芯片, 内部支持防拆按键, 可以在被拆下时上传报警信息(需要 确保安装面平整,可以在正常安装时把防拆按键按下)。

VDB02 内部预留加速度和温湿度传感器,可以采集相应信息并广播出去(默认不贴)。

VDB02 用两节 5 号电池(南孚 Excell 工业装)串联供电,方便更换电池。

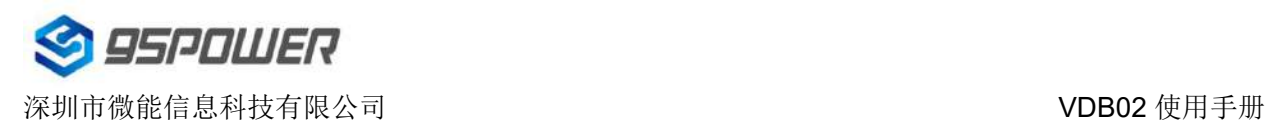

## <span id="page-4-0"></span>**1.2 VDB02** 特性

- 低功耗
- ◆ IP67 级防尘防水
- ◆ 支持二维码, NFC 定制内容
- 应用灵活
- ◆ 安装便捷
- 广播距离可达 70 米
- ◆ 符合 RoHS, FCC, CE 标准

## <span id="page-4-1"></span>**1.3 VDB02** 应用

- ◆ 资产标签
- 室内定位
- 信息推送
- 身份识别
- 微信摇一摇

<span id="page-4-2"></span>**2.** 硬件参数

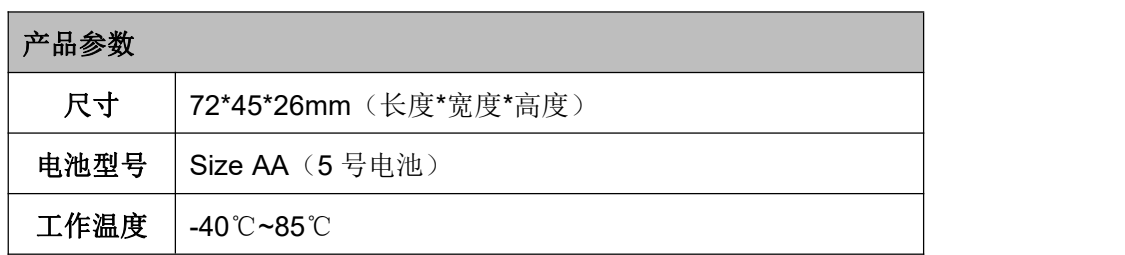

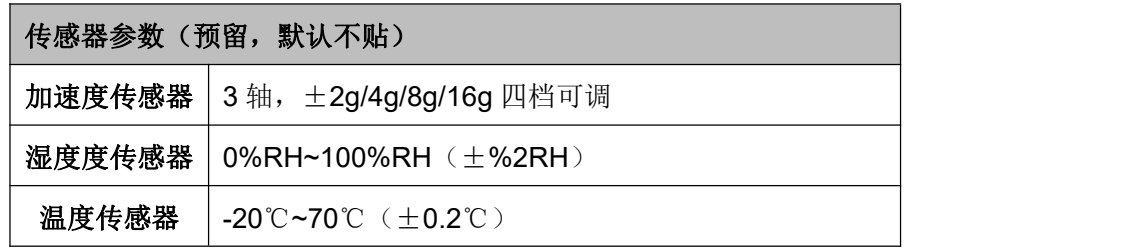

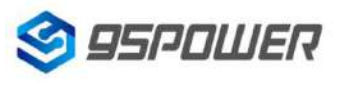

深圳市微能信息科技有限公司 VDB02 使用手册

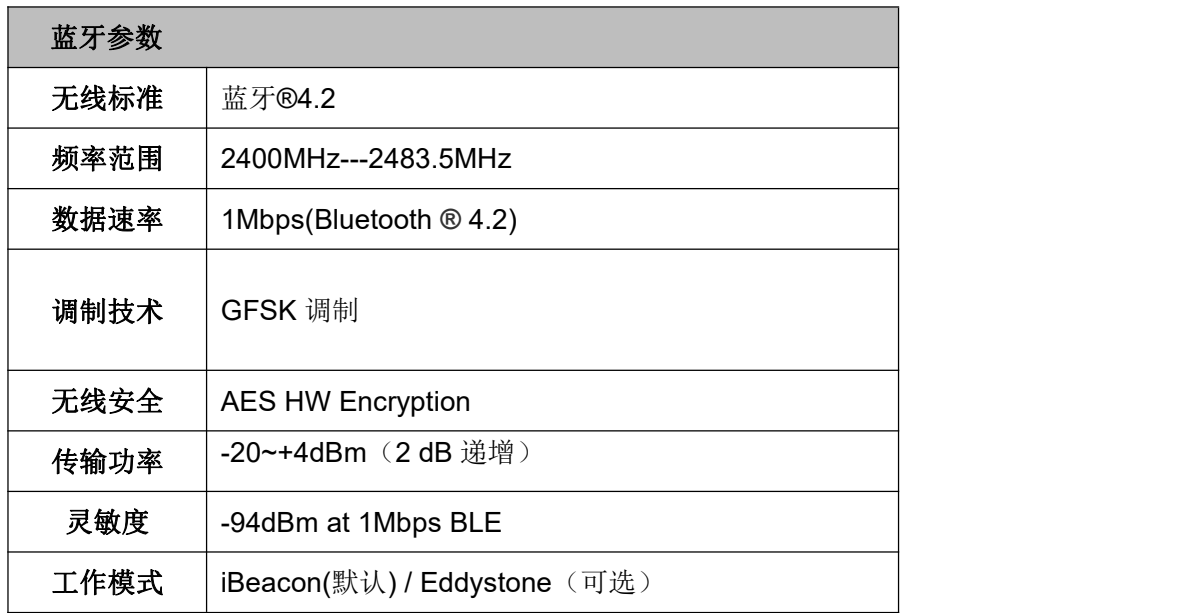

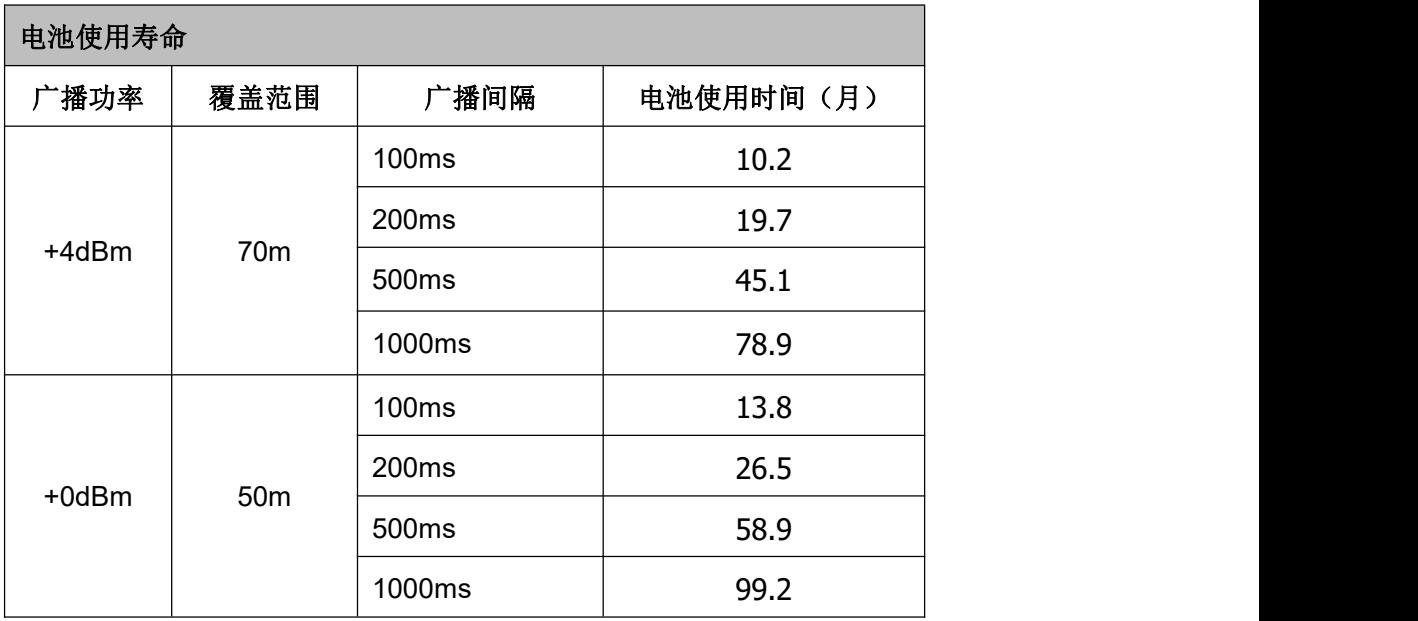

#### 注: カランド アイスト こうしょう こうしょう こうしょう しょうかい こうしょう

功耗数据仅供参考,未考虑电池自放电因素,当计算寿命大于电池寿命(5年)时,以电池寿命为准; 上述计算默认采用南孚 Excell 工业装,2600mAh 作为电量参考。

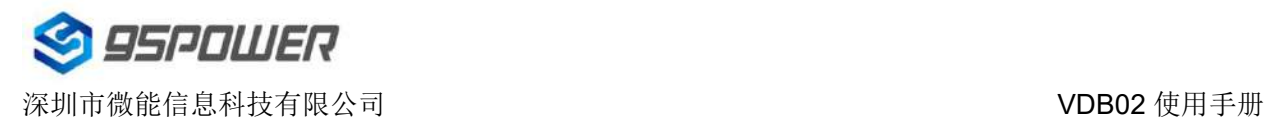

# <span id="page-6-0"></span>**3.** 电池安装指导

VDB02 在默认情况下, 出厂时已安装 2 节 5 号干电池。如果您需要更换电池, 请遵循以下说明。

(1)用十字螺丝刀拆卸 4 颗螺丝;

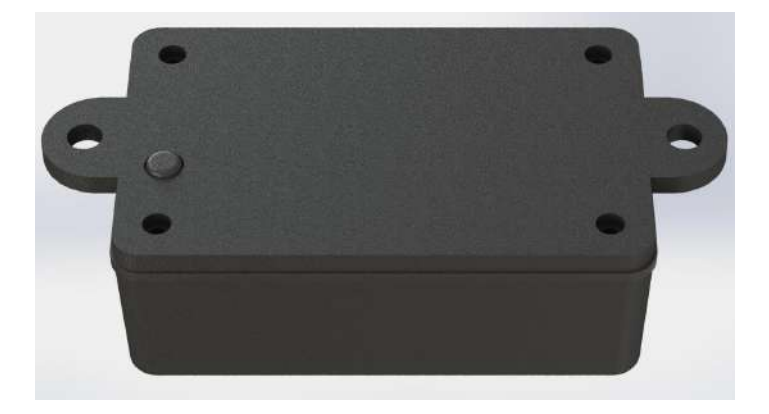

(2) 打开 VDB02 的底部外壳和橡胶垫, 对准电池的正负极, 安装 2 节电池;

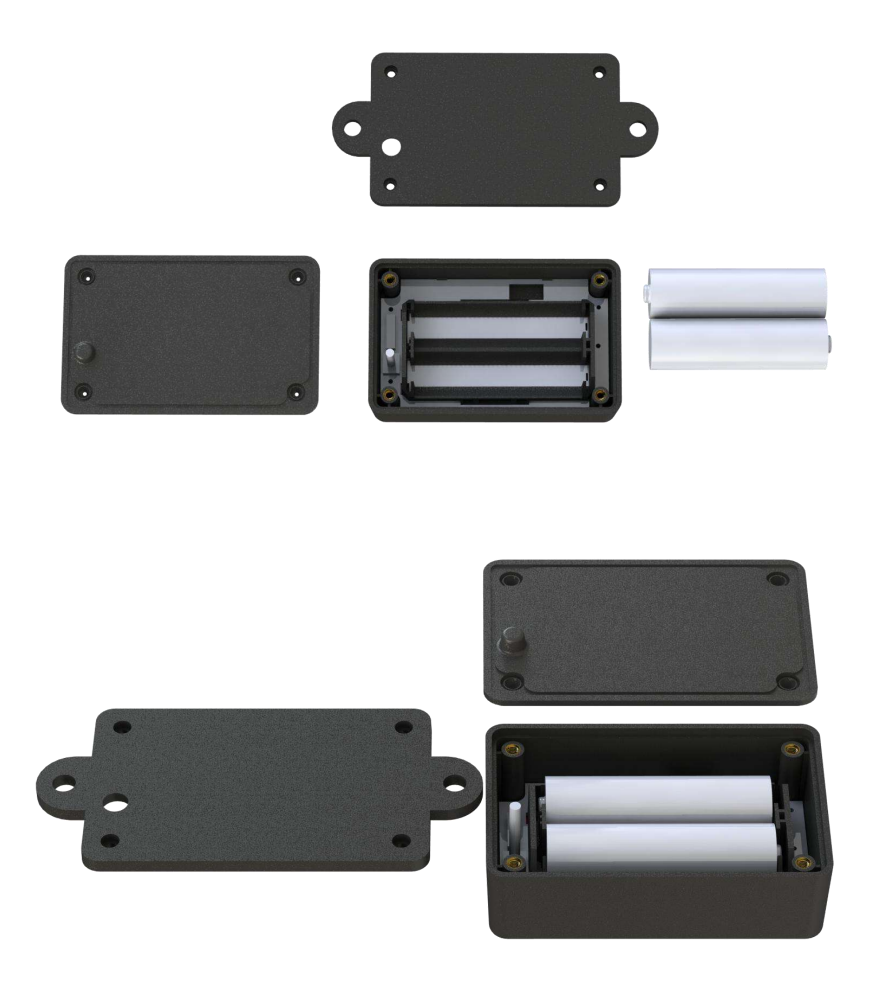

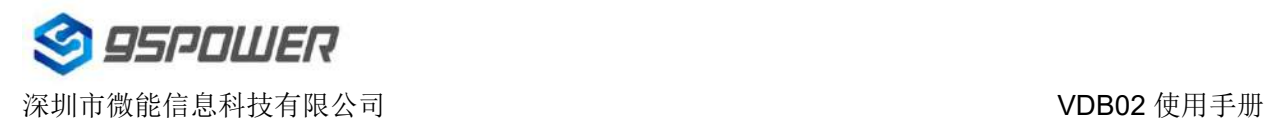

# <span id="page-7-0"></span>**4.** 软件使用说明

## <span id="page-7-1"></span>**4.1 VDB02** 开机

打开 VDB02 的底壳, 安装两个 Size AA 电池, 再将开关拨到"ON"。此时, VDB02 开始广播, 再 安装 VDB02 的底壳。如未特殊要求,默认出货样机已提前拨到"ON"上,并装好电池打好螺丝。

## <span id="page-7-2"></span>**4.2** 扫描蓝牙信标

打开 APP, 如果手机提示打开蓝牙,请允许,手机自动开始扫描周围的蓝牙信标。

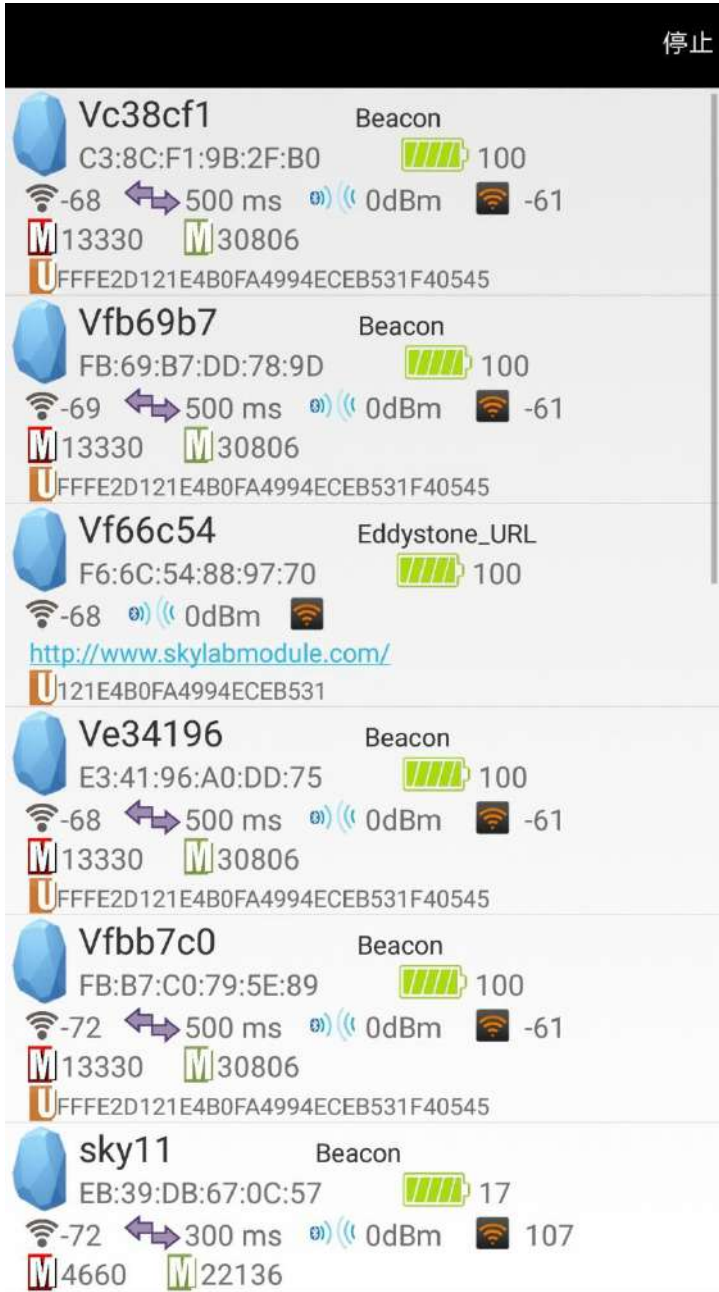

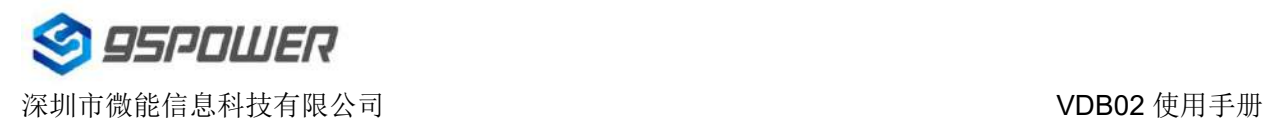

# <span id="page-8-0"></span>**4.3** 连接蓝牙信标

点击要连接的蓝牙信标,30 秒内输入密码,即可获得操作权限。(出厂密码:1234)

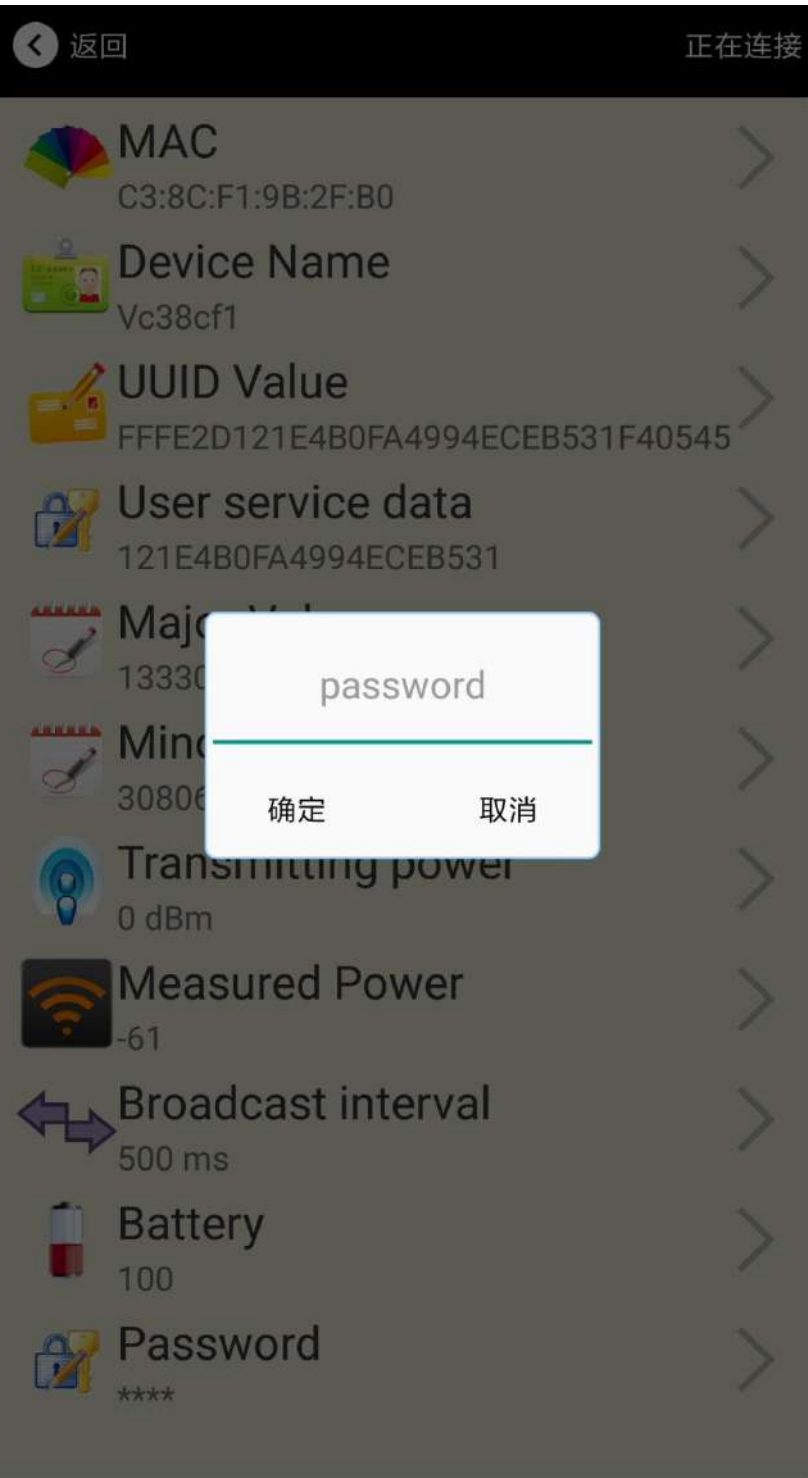

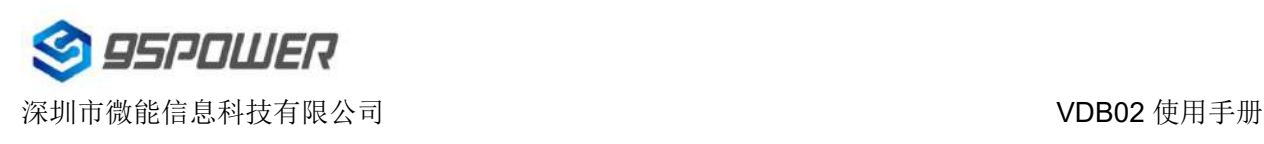

## <span id="page-9-0"></span>**4.4** 配置介绍

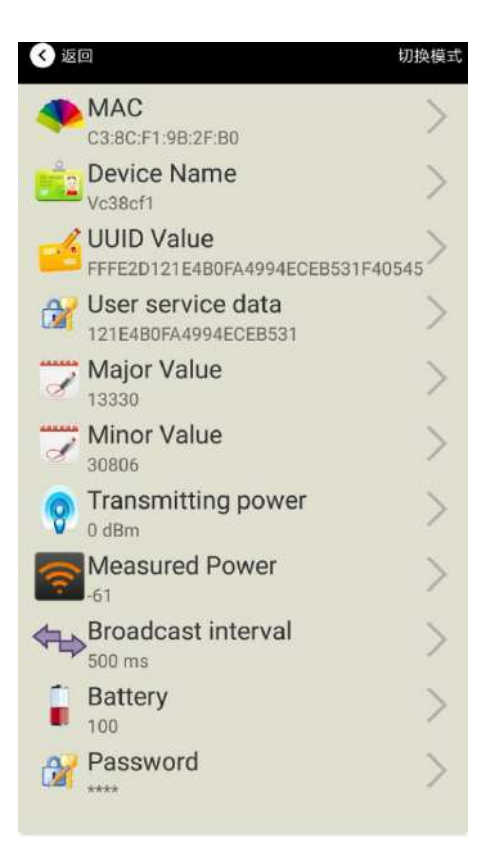

介绍:

MAC: MAC 地址

Name: 所选蓝牙信标的名称。

UUID: 按照 ISO/IEC11578:1996 标准的 128 位标识符(16 字节)

User service data:用户数据, 24 个 16 进制数字

Major: 16 位标识符(0-65535)

Minor: 16 位标识符(0-65535)

Measured Power: 距离 1 米时的参考信号强度

Transmit Power: 发射功率

Advertise Interval: Beacon 广播间隔

Battery Level: Beacon 电池电量

Password: Beacon 密码 (默认 1234)

配置好信息后,蓝牙连接断开,配置将生效。

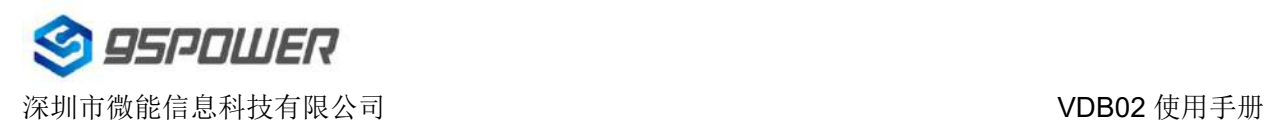

# <span id="page-10-0"></span>**4.5** 修改蓝牙信标名称

点击"Device Name",出现以下 UI,然后在"输入一个名称"框中输入长度小于 12 位的英文字符名称, 也可以在"或者选一个"里选一个名称。然后点击"确认修改"。

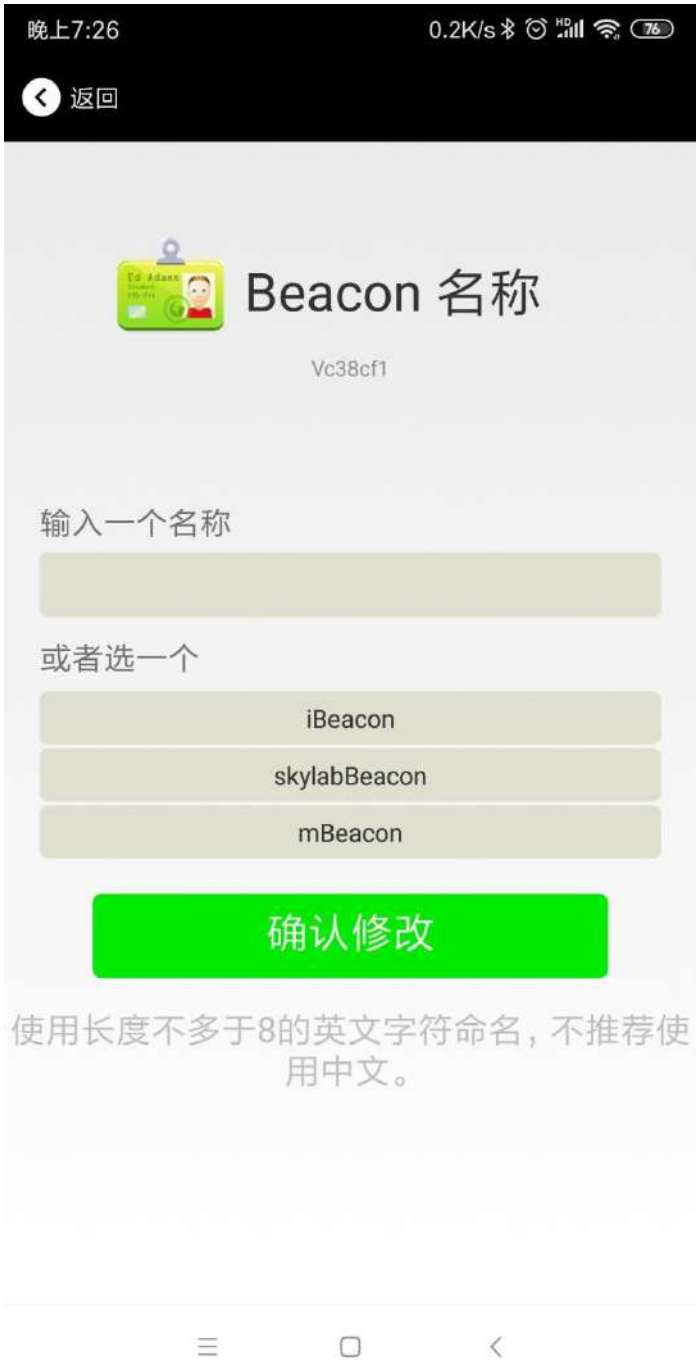

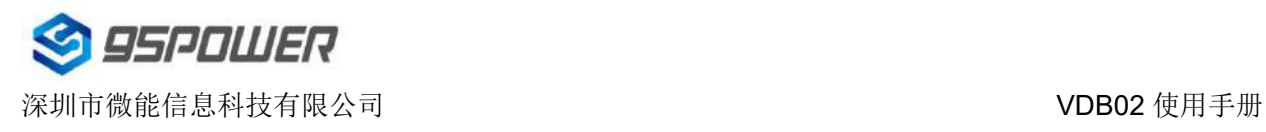

## <span id="page-11-0"></span>**4.6** 修改 **UUID**

点击"UUID",出现以下 UI, 然后在"输入一个 UUID 值"框中输满 16 个字节 (32 个十六进制字符) 作为 Beacon 的 UUID。然后点击"确认修改"。

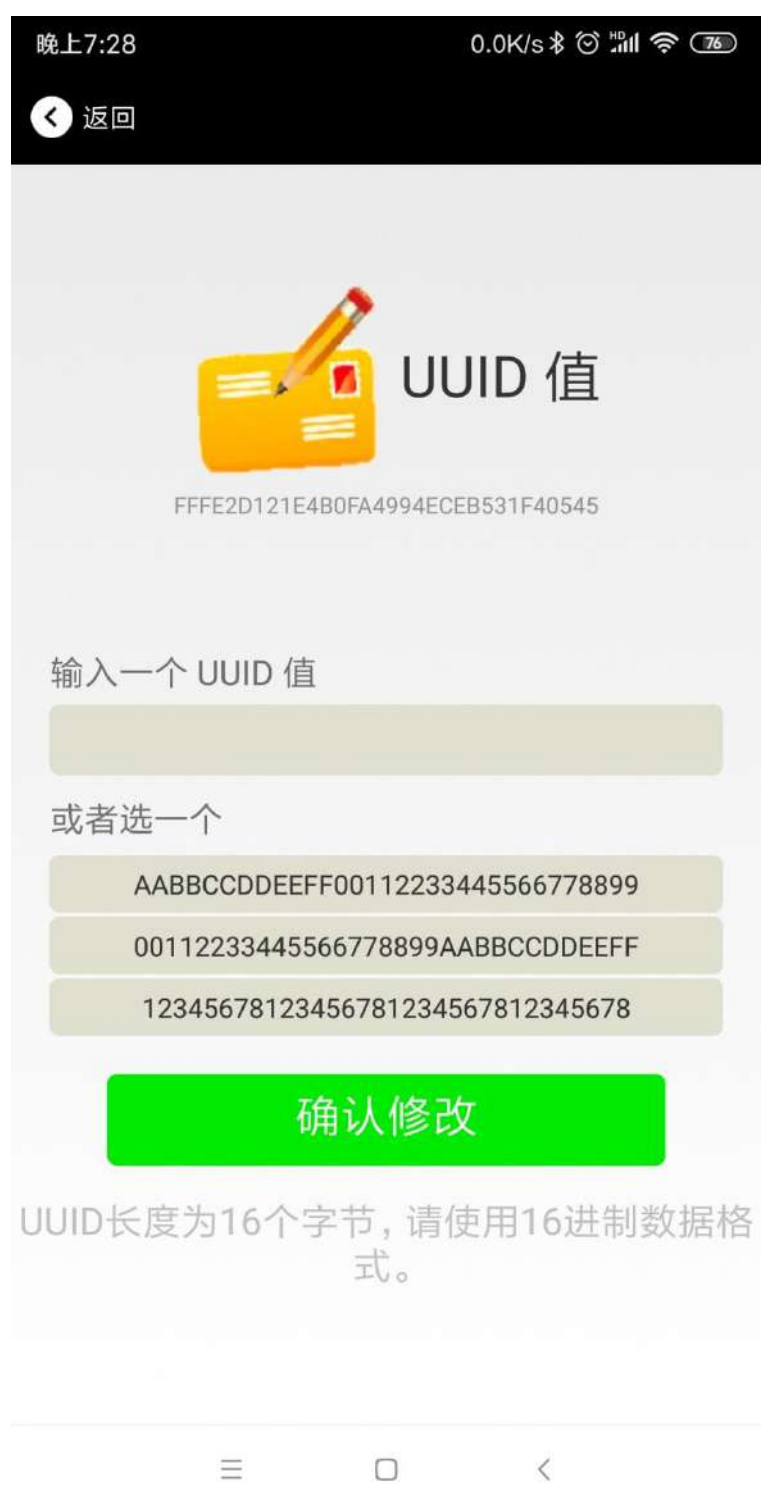

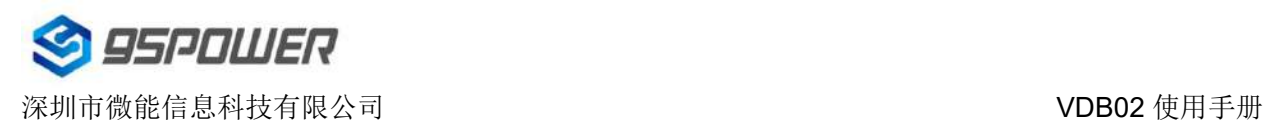

## <span id="page-12-0"></span>**4.7** 修改 **User service data**

点击"User service data",出现如下界面,在"输入用户数据"中输入 24 个 16 进制字符。然后点击"确 认修改"。

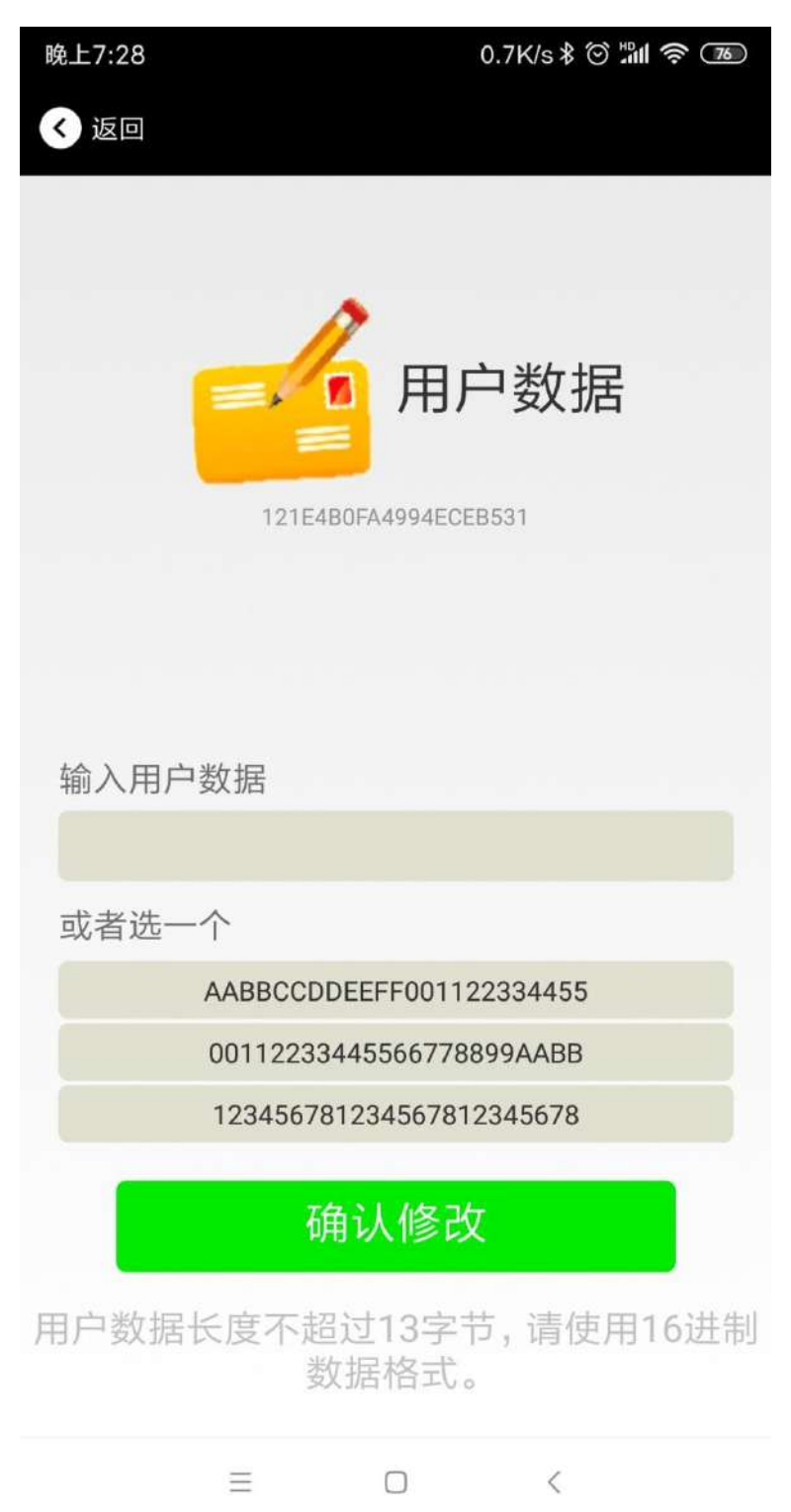

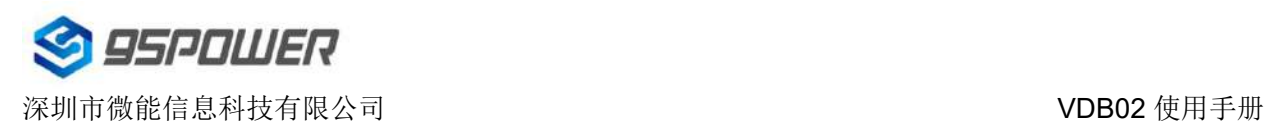

## <span id="page-13-0"></span>**4.8** 修改 **Major**、**Minor**

点击"Major",出现如下界面,设置 0~65535 为设备的 Major 值。然后点击"确认修改"。

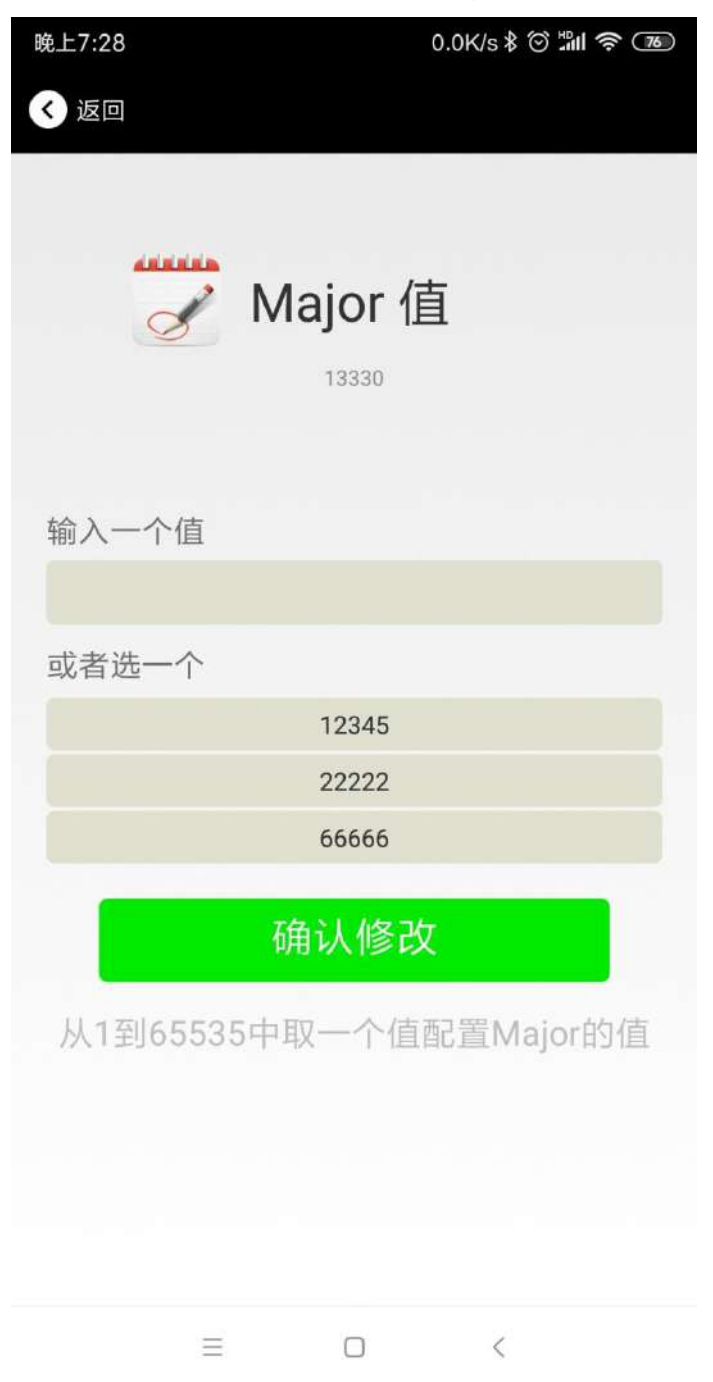

#### 修改 **Minor**

同上面 Major 类似,点击 Minor 进入修改即可。

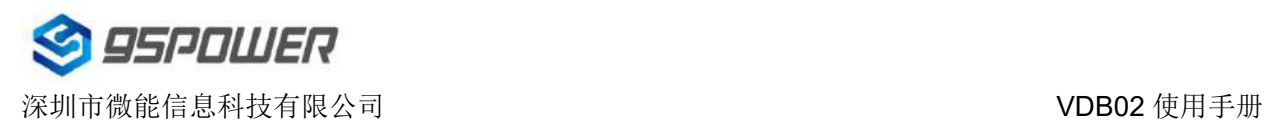

#### <span id="page-14-0"></span>**4.9** 修改 **Measured Power**

点击"Measured Power", 出现如下 UI, 在距离 Beacon 1 米远处, 设置测量功率, 可调范围 -100dBm~-30dBm,默认为-61dBm。然后点击"确认修改"。

Measured Power 含义为,当接收设备接收到的信号强度为-61dBm 时,可认为该设备距离 Beacon 约为 1 米。

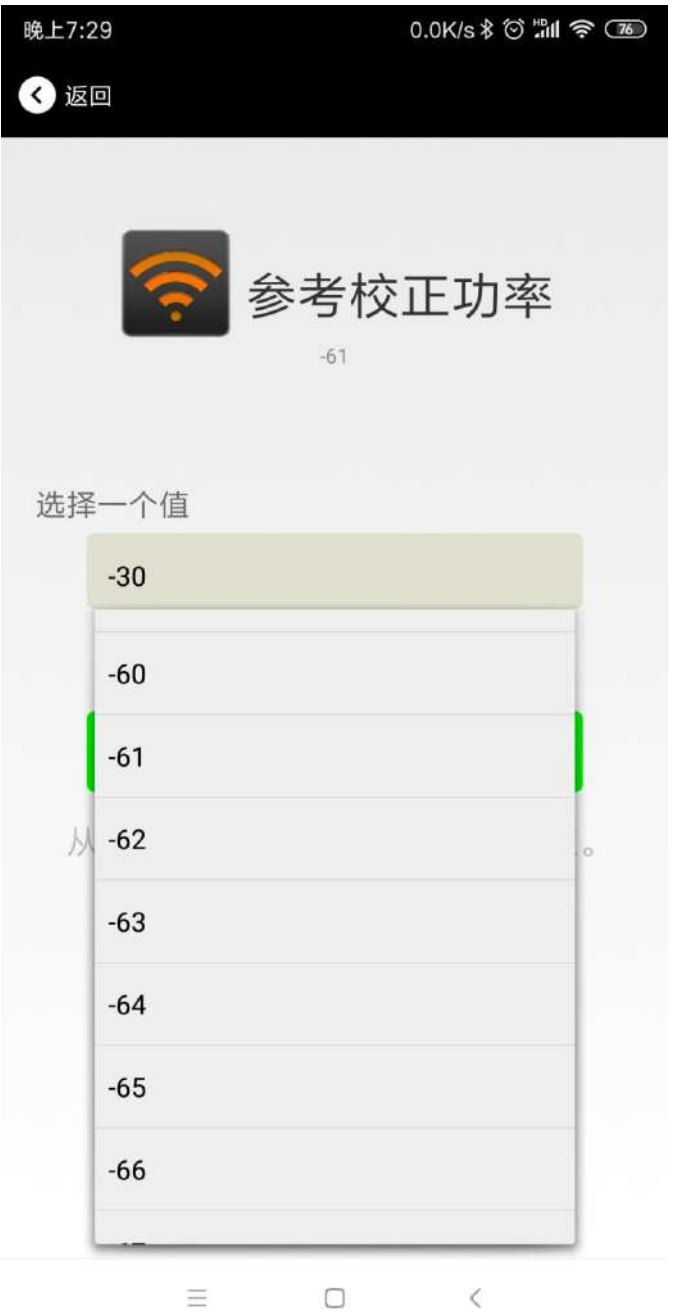

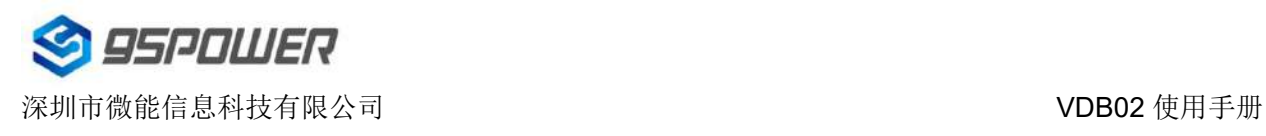

### <span id="page-15-0"></span>**4.10** 修改发射功率

点击"Transmission Power"出现如下 UI, 设置 Beacon 的发射功率。功率可设置为:-30dBm, -20dBm, -16dBm, -12dBm, -8dBm, -4dBm, 0dBm, 4dBm。默认是 0dBm。然后点击"确认修改"。

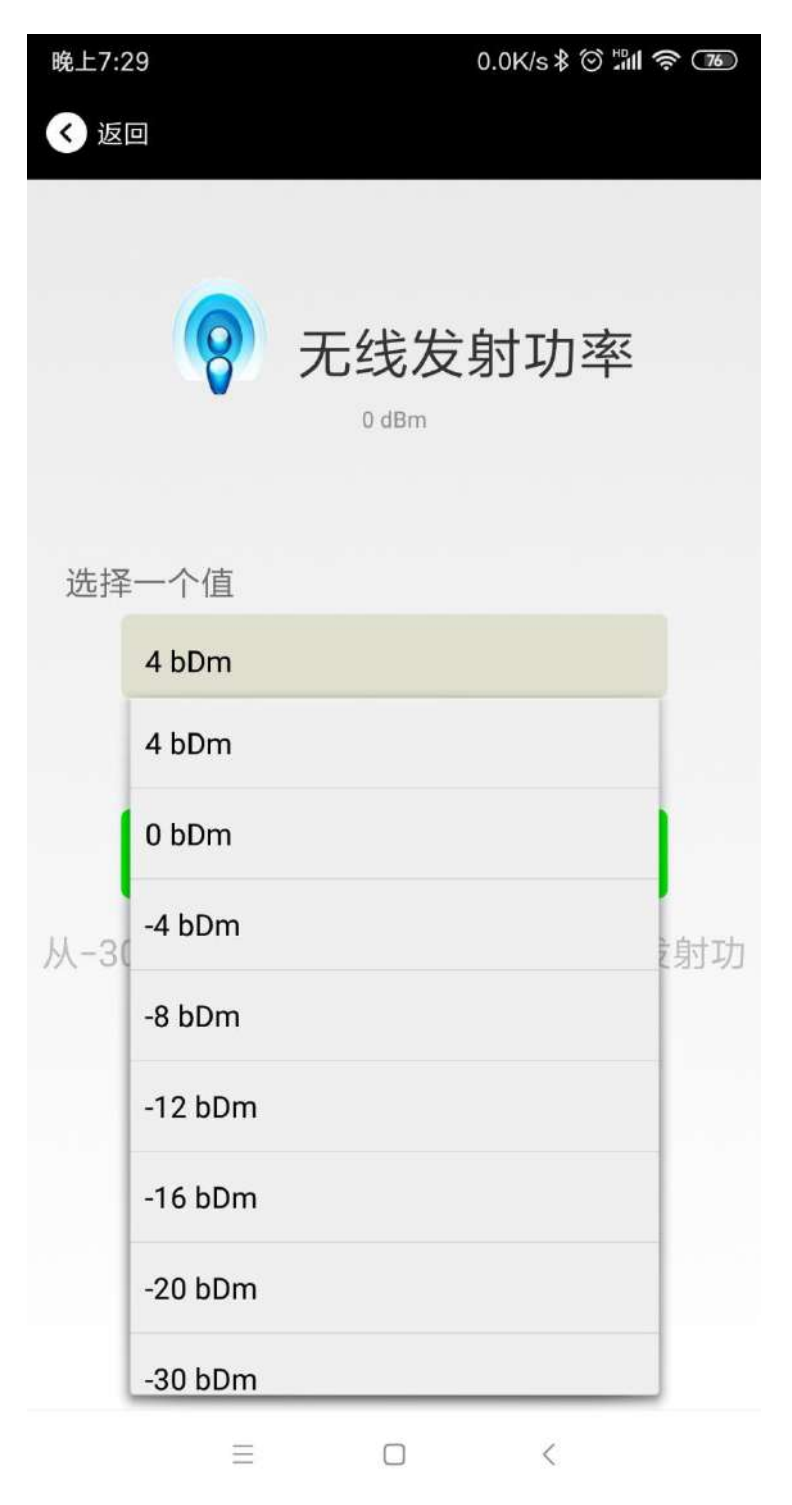

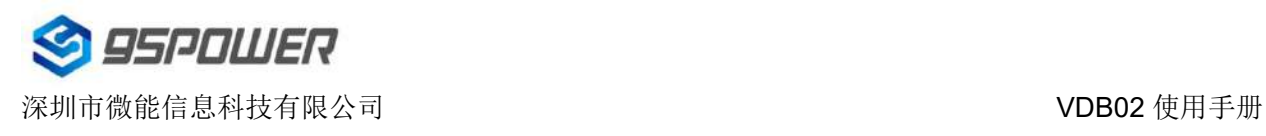

#### <span id="page-16-0"></span>**4.11** 修改广播间隔

点击"广播间隔"出现如下 UI,设置广播间隔,广播间隔可以设置为 100ms、200ms、300ms、400ms、 500ms、600ms、700ms、800ms、900ms 和 1000ms。默认为 500ms。然后点击"确认修改"。

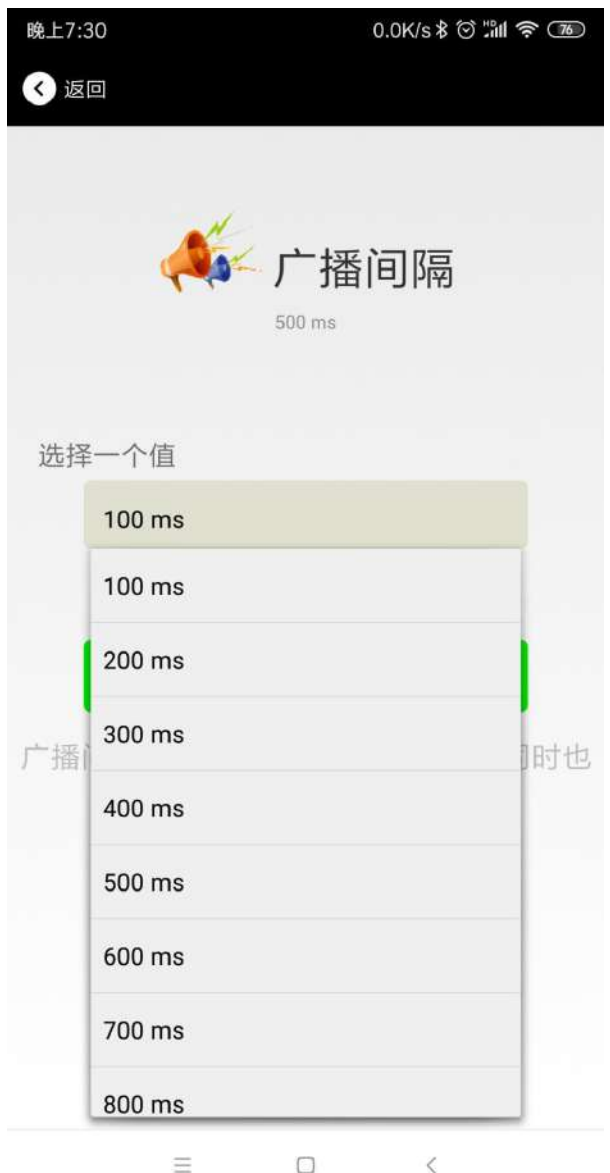

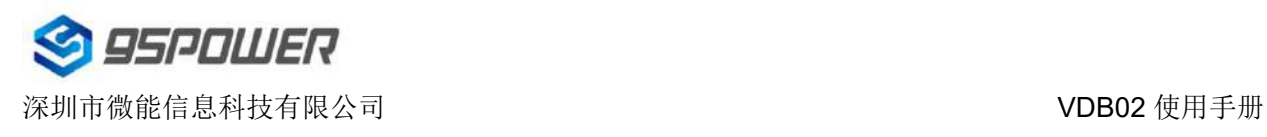

## <span id="page-17-0"></span>**4.12** 修改密码

点击"Password",出现如下 UI,然后在"Password"框中输入 4 个字符作为连接密码, 默认为 1234。 然后点击"确认修改"。

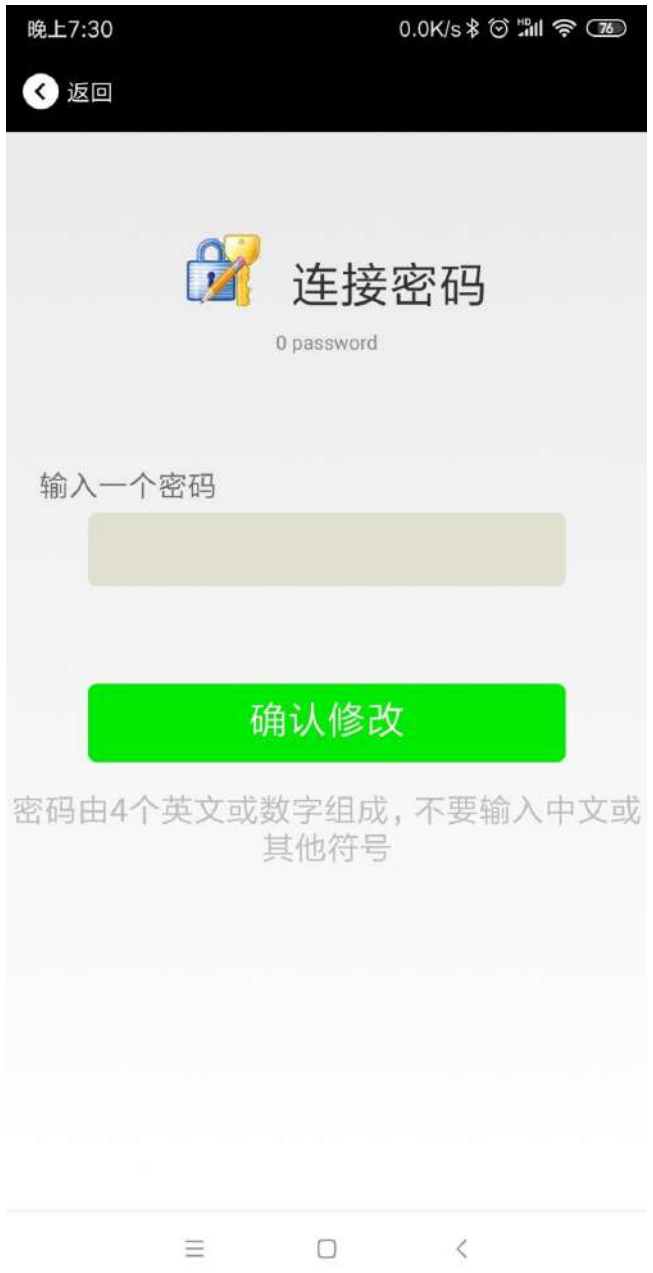

#### !!!注意:

请提前保存好您的密码,一旦修改新密码,原密码将失效,必须用新密码才能登陆。

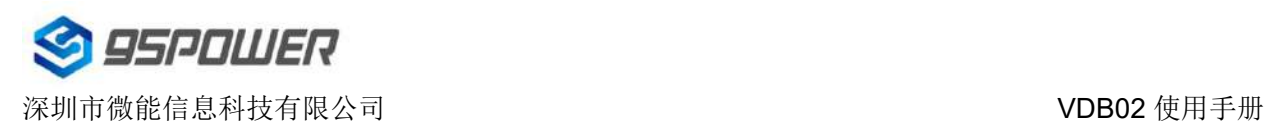

## <span id="page-18-0"></span>**4.13** 切换模式

点击右上角切换模式文字,出现模式选择窗口,点选 Eddystone。

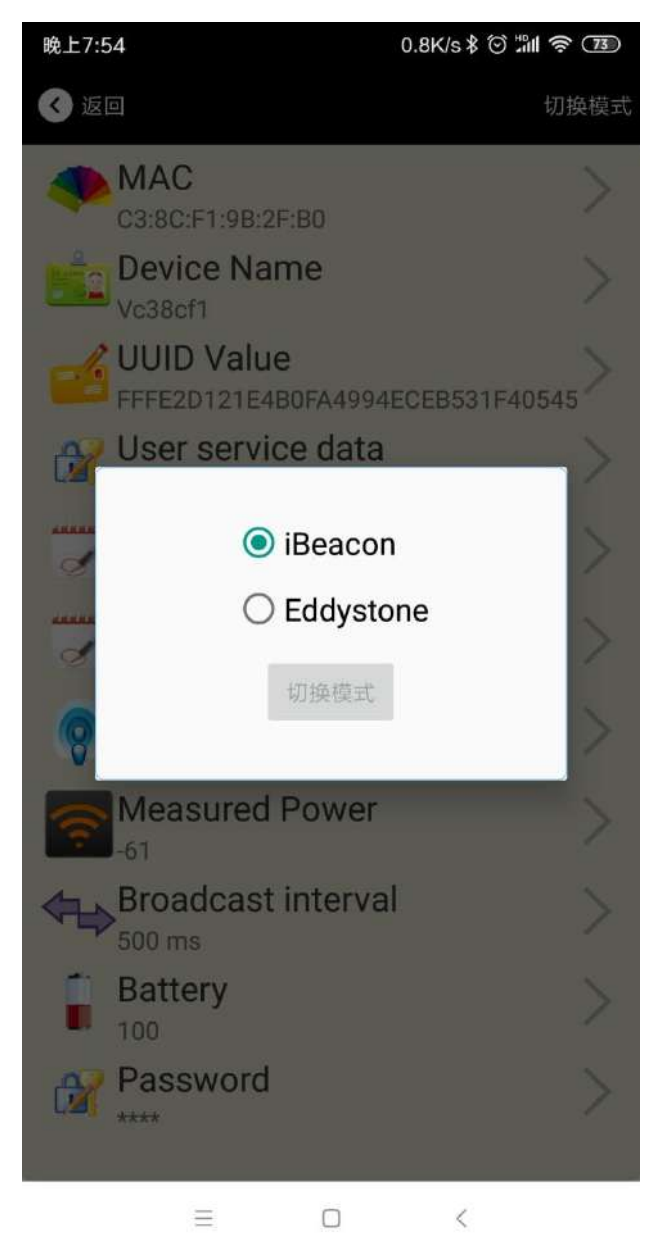

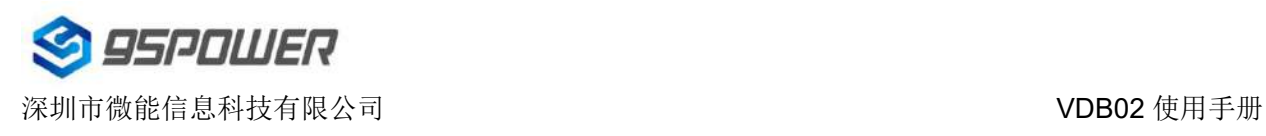

## <span id="page-19-0"></span>**4.14 Eddystone** 配置页面简介

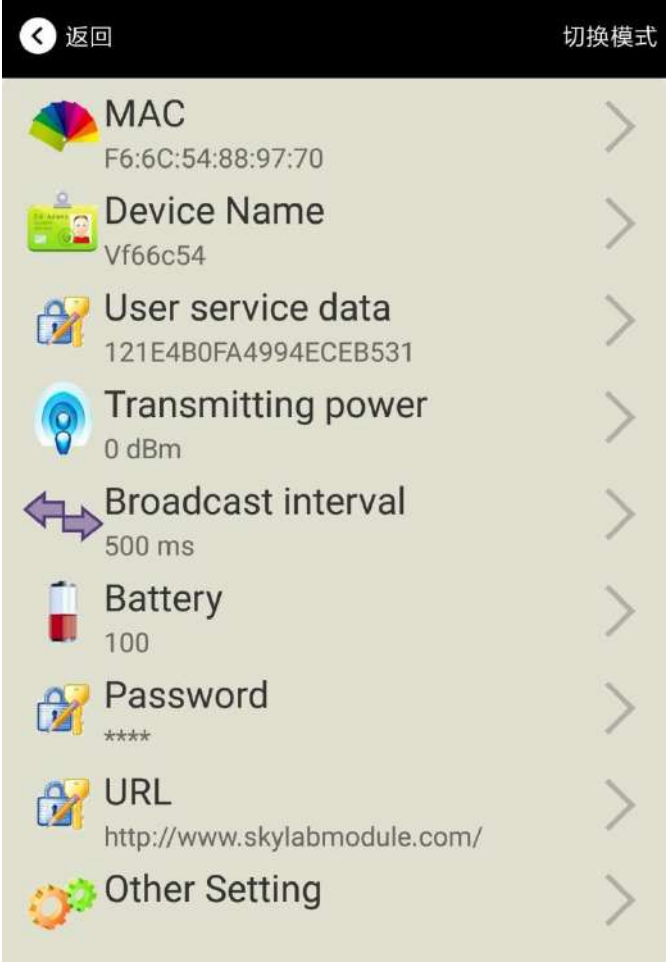

简介:

MAC: MAC 地址

Name: 蓝牙信标的名称, 配置方式同 iBeacon 模式。 User service data: 用户自定义的数据, 配置方式同 iBeacon 模式。 Transmit Power: Beacon 发射功率, 配置方式同 iBeacon 模式。 Advertise Interval: Beacon 广播间隔, 配置方式同 iBeacon 模式。 Battery Level: Beacon 电池电量 Password: Beacon 连接密码, 配置方式同 iBeacon 模式。 URL: 修改 Eddystone 字段信息。默认格式是 URL。 Other Setting: 用于选择 Eddystone 其他字段信息。 配置好信息后,蓝牙连接断开,配置将生效。

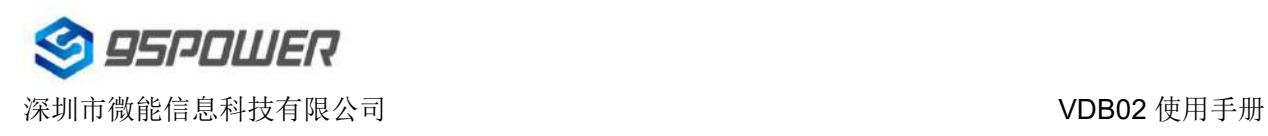

## <span id="page-20-0"></span>**4.15** 修改 **URL**

点击"URL",出现如下 UI, 然后在"url"下划线上输入最多 16 字节的字符串, 即可广播 URL.

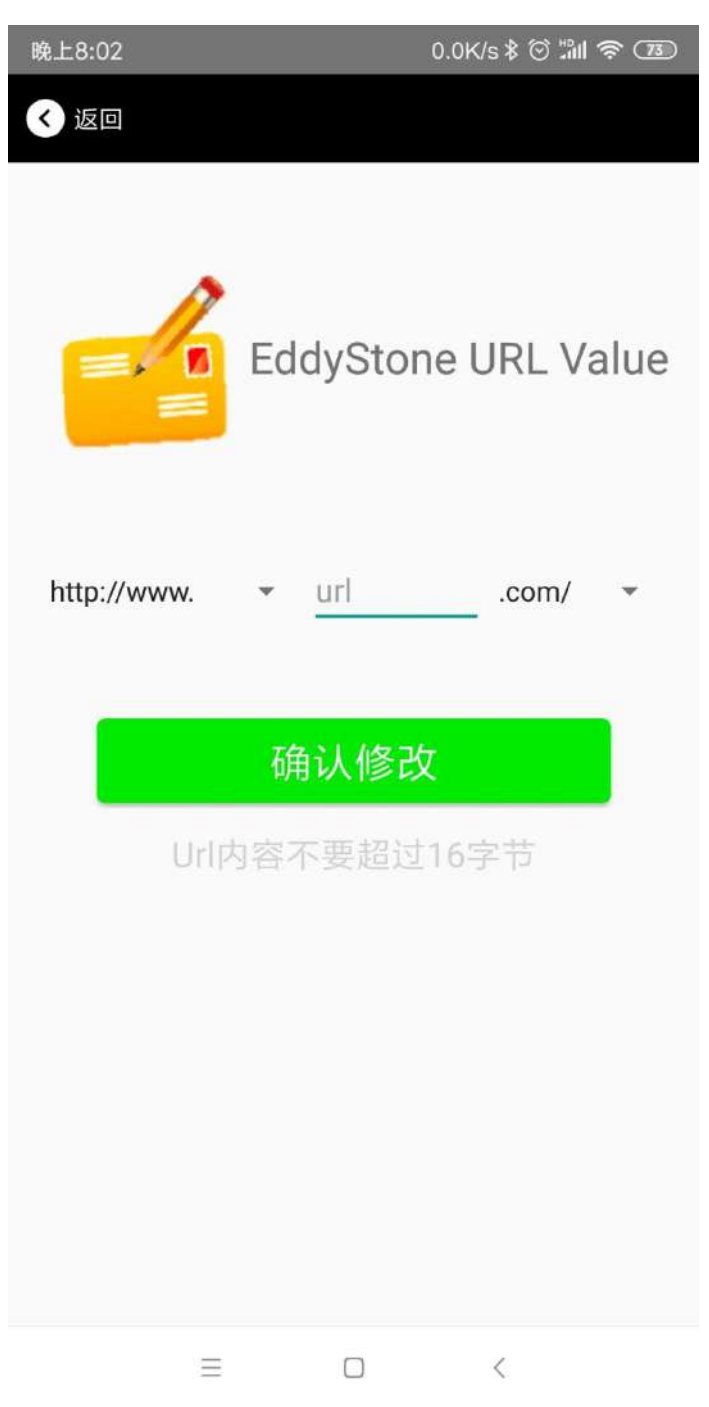

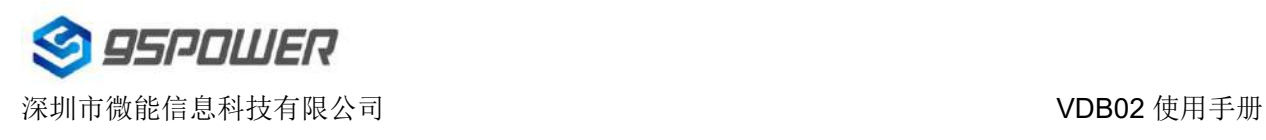

# <span id="page-21-0"></span>**4.16** 修改 **Other Setting**

选择并设置 **UID** 信息**:**

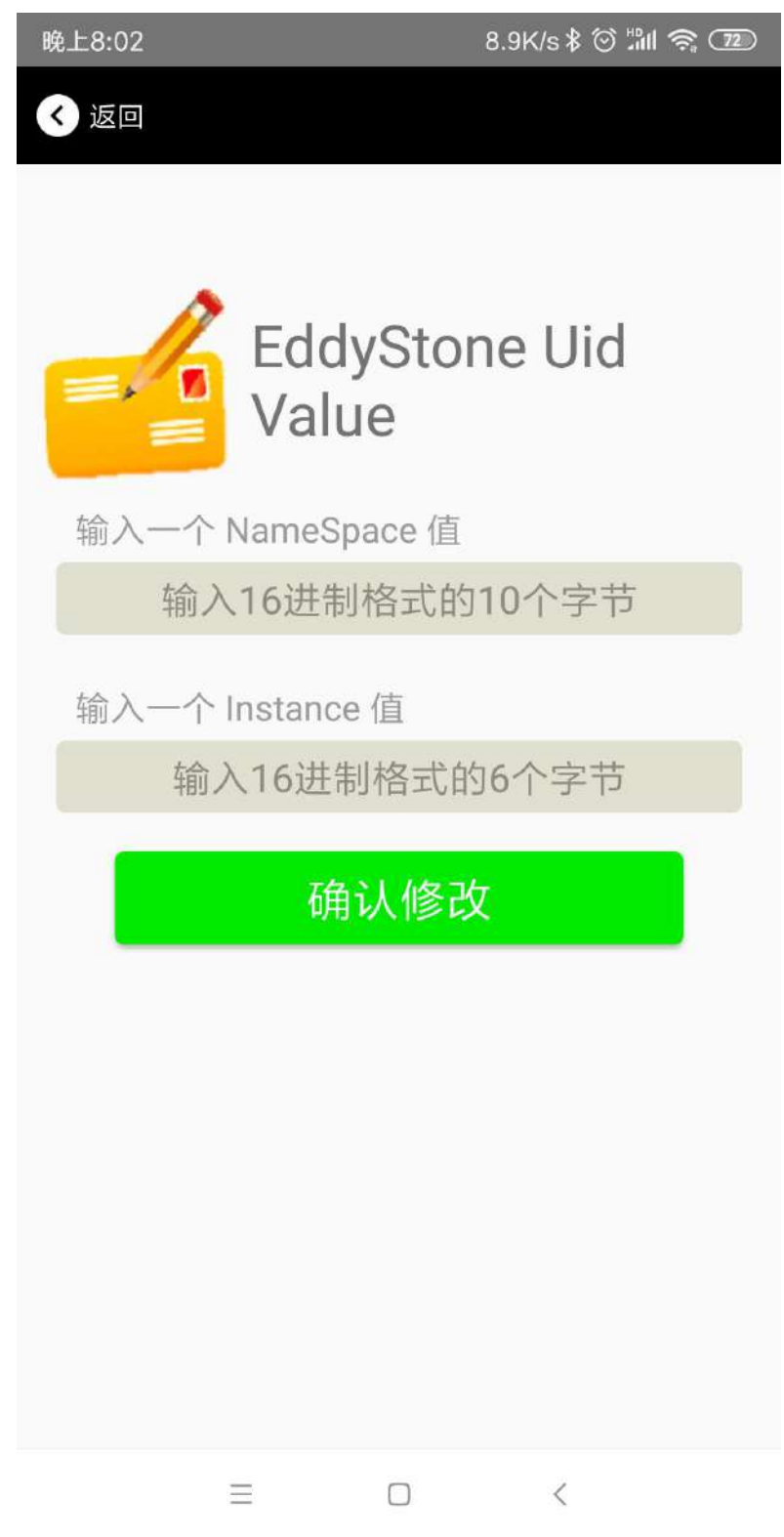

分别设置 NameSpace(10 字节)和 Instance(6 字节)。

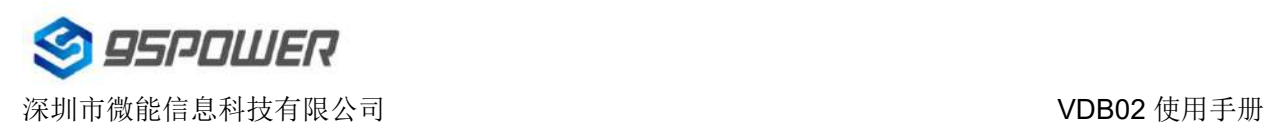

#### 选择并设置 **EID** 信息**:**

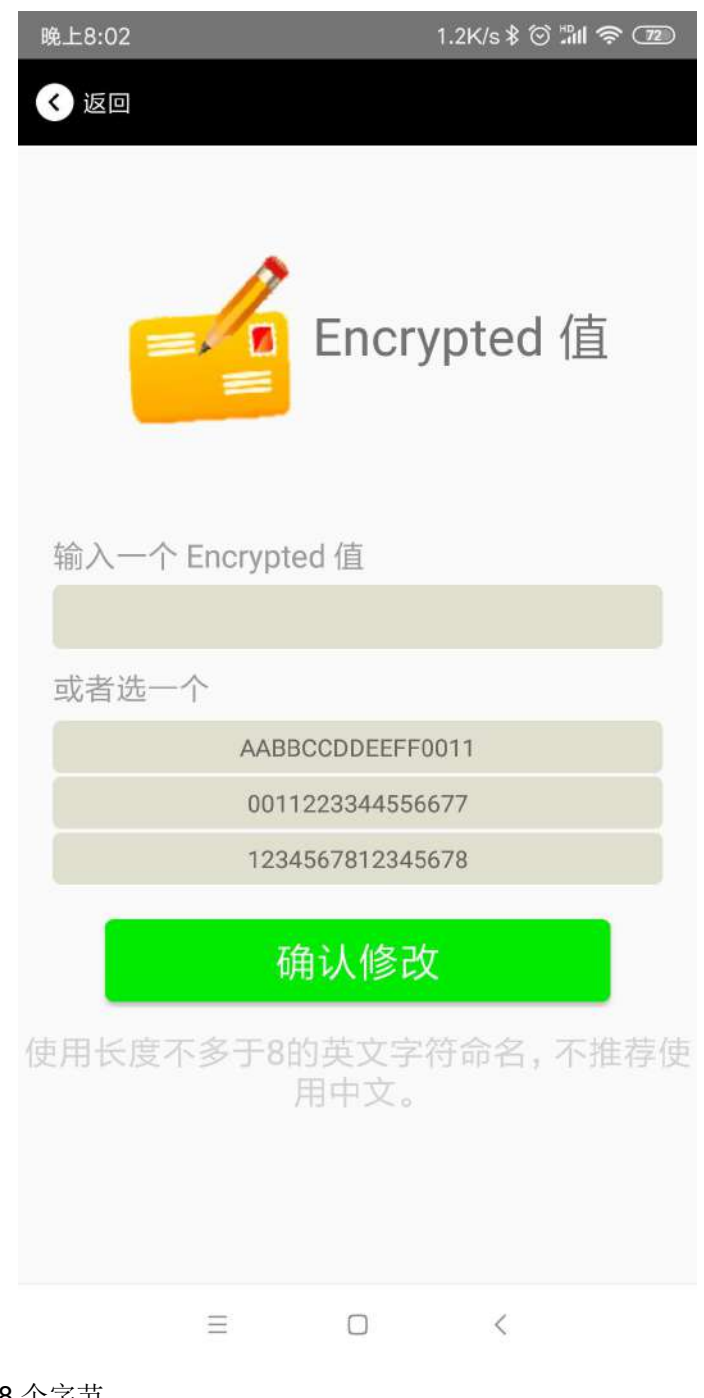

设置 EID 信息,最多 8 个字节。

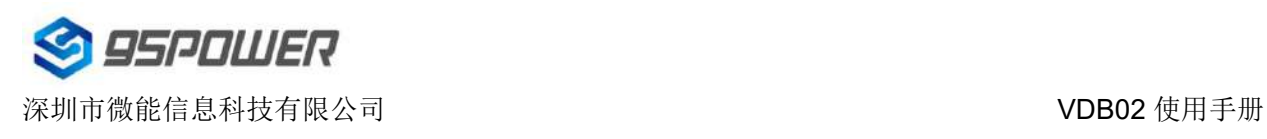

#### 选择并设置 **TLM** 信息**:**

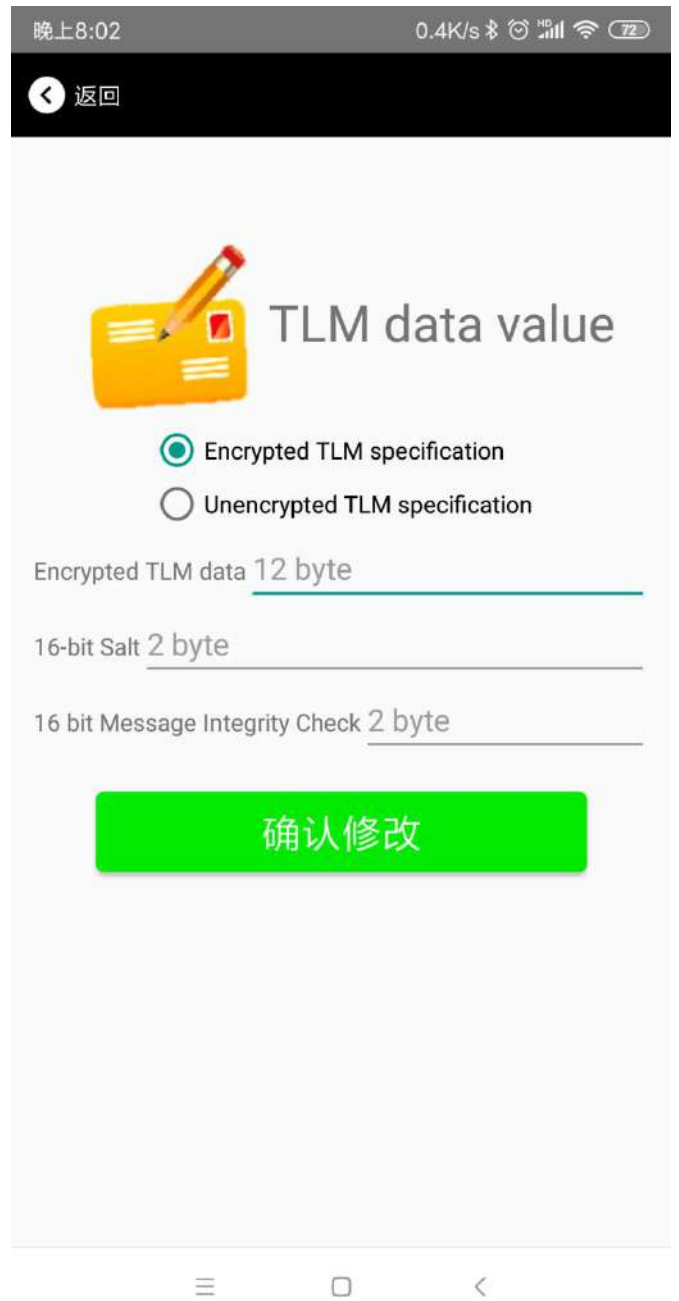

推荐选择 Encrypted TLM specification(加密的 TLM 规范),然后输入分别输入最多 12 字节的 Encrypted TLM data(加密 TLM 数据),2 字节的 16-bit Salt, 以及 2 字节的 16 bit Message Integrity Check.

#### <span id="page-23-0"></span>**4.17 APP** 下载

目前最新 APP 尚未上架,请联系销售人员提供, APP 名称 Skylab\_xbeacon。

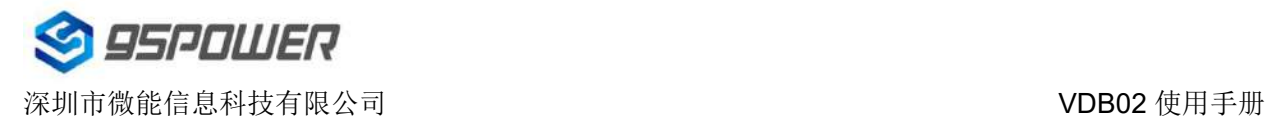

# <span id="page-24-0"></span>**5.** 联系方式

#### **95Power [Information](javascript:void(0);) Technology Co., Ltd**

#### 深圳市微能信息科技有限公司

地址:深圳市龙华区工业东路利金城工业园 9 栋 6 楼

Address: 6 Floor, Building 9, Lijincheng Scientific & Technical Park, Gongye East Road, Longhua

#### District, Shenzhen

Tel: 86-755 23779409 Fax: 86-755 23779409 E-mail: [sales@95power.com.cn](mailto:sales@95power.com.cn) Website: [www.95power.com.cn](http://www.95power.com.cn)